# Dell E2016 Monitor Manual de Usuário

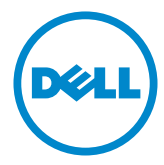

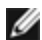

**OBSERVAÇÃO:** Uma NOTA indica informações importantes que o ajudam a usar melhor seu computador.

CUIDADO: Uma PRECAUÇÃO indica dano em potencial ao hardware ou perda de dados se as instruções não forem seguidas.

 $\hat{A}$  AVISO: Um ALERTA indica o risco de danos materiais, danos pessoais ou morte.

Copyright © 2015 Dell Inc. Todos os direitos reservados. Este produto é protegido pelas leis de direitos autorais e leis de propriedade intelectual dos Estados Unidos e internacionais.

Dell™ e o logotipo Dell são marcas registradas da Dell Inc. nos Estados Unidos e/ou em outras jurisdições. Todas as outras marcas e nomes aqui mencionados podem ser marcas comerciais registradas das respectivas empresas.

# Conteúdo

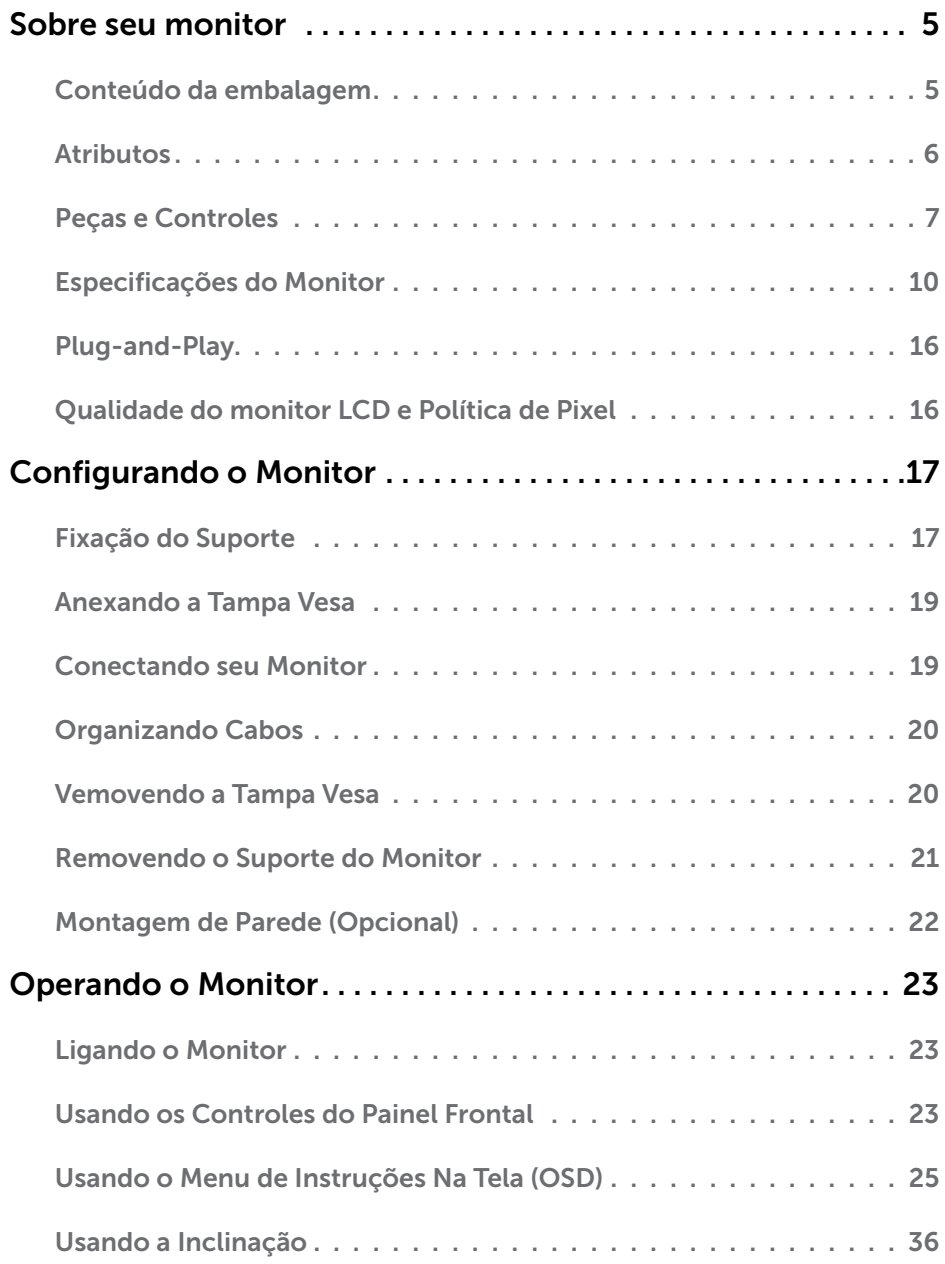

![](_page_3_Picture_162.jpeg)

### <span id="page-4-0"></span>Sobre seu monitor  $\overline{a}$

## Conteúdo da embalagem

O monitor vem com os componentes mostrados abaixo. Certifique-se de ter recebido todos os componentes e [entre em contato com a Dell](#page-42-1) se algo estiver faltando.

OBSERVAÇÃO: Alguns itens podem ser opcionais e podem não ser fornecidos com o monitor. Alguns recursos ou mídias podem não estar disponíveis em alguns países.

![](_page_4_Picture_4.jpeg)

<span id="page-5-0"></span>![](_page_5_Picture_0.jpeg)

![](_page_5_Picture_2.jpeg)

- • Controladores e Documentação
- • Guia de Configuração Rápida
- • Informações de segurança e regulamentares

## **Atributos**

O monitor de tela plana Dell E2016 tem uma matriz ativa, transistor de filme fino (TFT), tela de cristal líquido (LCD), e iluminação de LED. Os recursos do monitor incluem:

- • Área de exibição ativa de 49,40 centímetros (19,45 polegadas) (medida na diagonal) resolução de 1440 x 900 além de suporte de tela cheia para resoluções mais baixas.
- • Capacidade de inclinação.
- • Pedestal removível e furos de montagem Video Electronics Standards Association (VESA) de 100 milímetros para soluções de montagem flexíveis.
- • Capacidade Plug and Play se suportada pelo seu sistema.
- • Instruções na tela (OSD) para facilidade de configuração e otimização da tela.
- • Software e mídia de documentação inclui todo o arquivo de informação (INF), Arquivo de Combinação de Cores de Imagem (ICM), Software Dell Display Manager e documentação do produto. Dell Display Manager incluído (vem no CD em anexo com o monitor).
- • Slot de trava de segurança.
- • Capacidade de Gestão de Ativos.
- Compatível com Energy Star.
- • Conforme EPEAT Silver.
- • Conforme com RoHS.
- • BFR/PVC- reduzido.
- • Vidro sem arsênico e livre de mercúrio para Painel apenas.
- • O medidor de energia mostra o nível de energia que está sendo consumido pelo monitor em tempo real.
- • Monitores Certificados TCO.
- Controle de diminuição de luz de fundo analógiuca para visor sem cintilação.
- CECP (apenas para a China).

# <span id="page-6-0"></span>Peças e Controles

Vista frontal

![](_page_6_Picture_2.jpeg)

![](_page_6_Picture_36.jpeg)

### Vista traseira

![](_page_7_Picture_1.jpeg)

![](_page_7_Picture_2.jpeg)

![](_page_7_Picture_109.jpeg)

### Vista Inferior

![](_page_8_Picture_1.jpeg)

![](_page_8_Picture_39.jpeg)

## <span id="page-9-0"></span>Especificações do Monitor

## Especificações de Tela Plana

![](_page_9_Picture_129.jpeg)

\*Escala de cores (típica) é baseada em CIE1976 (85%) e padrões de teste CIE1931 (72%).

## Resolução

![](_page_9_Picture_130.jpeg)

![](_page_10_Picture_209.jpeg)

![](_page_10_Picture_210.jpeg)

## Especificações Elétricas

![](_page_10_Picture_211.jpeg)

## Características Físicas

![](_page_11_Picture_104.jpeg)

## Características Ambientais

![](_page_12_Picture_190.jpeg)

## <span id="page-12-0"></span>Modos de Gestão da Energia

Se você tem placa de vídeo compatível VESA DPM ou software instalado no seu computador, o monitor pode reduzir automaticamente o consumo de energia quando não está em uso. Isto é conhecido como Modo de Economia de Energia\*. O monitor retoma automaticamente o funcionamento quando computador detecta a entrada de teclado, mouse ou outros dispositivos de entrada. A tabela a seguir mostra o consumo de energia e a sinalização Modo de Economia de Energia:

![](_page_12_Picture_191.jpeg)

![](_page_12_Picture_192.jpeg)

O OSD só funcionará no modo de funcionamento normal. Se você pressionjar qualquer botão em modo Ativo-desligado, a seguinte mensagem é exibida:

![](_page_13_Picture_1.jpeg)

\*Zero consumo de energia em modo DESLIGADO só pode ser obtido ao desconectar o cabo de alimentação do monitor.

\*\*Máximo consumo de energia é medido em estado de luminância max.

\*\*\*Consumo de energia (Modo Ligado) é testado em 230 Volts / 50 Hz.

Este documento é apenas informativo e reflete o desempenho em laboratório. Seu produto pode funcionar de modo diferente, dependendo do software, componentes e periféricos que você encomendou e não terá nenhuma obrigação de atualizar essas informações. Assim, o cliente não deve confiar nesta informação na tomada de decisões sobre as tolerâncias elétrica ou de outra forma. Nenhuma garantia quanto à precisão ou integridade é expressa ou implícita.

Ative o computador e o monitor para ter acesso ao OSD.

**OBSERVAÇÃO:** Este monitor é compatível com **ENERGY STAR**.

![](_page_13_Picture_8.jpeg)

## Atribuições dos Pinos

## Porta VGA

![](_page_14_Picture_97.jpeg)

![](_page_14_Picture_98.jpeg)

Número do pin Lado 15 pinos do cabo de sinal Conectado

# <span id="page-15-0"></span>Plug-and-Play

Você pode instalar o monitor em qualquer computador compatível Plug and Play. O monitor fornece automaticamente ao computador seus Dados de Identificação de Exibição Estendida (EDID) usando Canal de Dados de Exibição (DDC) para que o sistema possa se configurar e otimizar as configurações do monitor. A maioria das instalações de monitor é automática, você pode selecionar configurações diferentes, se desejar. Para Configurar o Monitor mais informações sobre as configurações do monitor, veja [Operando o Monitor.](#page-22-1)

# Qualidade do monitor LCD e Política de Pixel

Durante o processo de fabricação do Monitor LCD, não é incomum que um ou mais pixels fiquem fixos em um estado imutável. Eles são difíceis de ver e não afetam a qualidade ou uso da tela. Para mais informações sobre Política de Qualidade do Monitor e Pixel Dell, veja www.dell.com/support/monitors.

## <span id="page-16-0"></span>Configurando o Monitor  $\overline{a}$

## Fixação do Suporte

**OBSERVAÇÃO:** A elevação do suporte e a base do suporte são destacáveis quando o monitor é despachado da fábrica.

![](_page_16_Picture_3.jpeg)

OBSERVAÇÃO: O procedimento a seguir é aplicável para o suporte padrão. Se você comprou algum outro suporte, consulte a documentação fornecida com o suporte para configurar.

#### $\bigwedge$  CUIDADO: Não remova o monitor da caixa de embalagem antes de acoplar o suporte.

Para acoplar o suporte do monitor:

- 1 Siga as instruções nas abas da caixa para remover o suporte dos suportes superiores que o protegem.
- 2 Conecte a elevação do suporte à base do suporte.

![](_page_16_Picture_9.jpeg)

**3** Eleve a tampa conforme a sequir.

![](_page_16_Picture_11.jpeg)

 4 Insira as duas guias na parte superior da fenda do suporte nos slots na parte de trás do monitor até que ele encaixe mo lugar.

![](_page_17_Figure_1.jpeg)

Coloque o monitor na vertical.

- 1 Deslize uma mão na área de corte no suporte inferior e use a outra mão para segurar o suporte.
- 2 Levnte o monitor cuidadosamente para impedir que ele deslize ou caia.
- **3** Remova a tampa do monitor.
- $\triangle$  CUIDADO: Não pressione a tela do painel ao elevar o monitor.

![](_page_17_Picture_7.jpeg)

## <span id="page-18-1"></span><span id="page-18-0"></span>Anexando a Tampa Vesa

OBSERVAÇÃO: A tampa Vesa é destacável quando o monitor é despachado da fábrica.

- 1 insira as duas guias na parte superior da tampa Vesa nas fendas na parte de trás do monitor.
- 2 Pressione a tampa Vesa até que encaixe no lugar.

![](_page_18_Picture_4.jpeg)

## Conectando seu Monitor

### $\hat{A}$  AVISO: Antes de começar qualquer dos procedimentos desta seção, siga as [Instruções de Segurança.](#page-42-2)

Para conectar o monitor para o computador:

- 1 Deslique seu computador.
- 2 Conecte o cabo VGA do monitor ao computador.
- 3 Ligue seu monitor.

![](_page_18_Picture_11.jpeg)

## <span id="page-19-0"></span>Organizando Cabos

![](_page_19_Picture_1.jpeg)

Depois de conectar todos os necessários ao seu monitor e computador, (veja [Conectado Seu Monitor](#page-18-1) para fixação de cabo) organize todos os cabos, como mostrado acima.

## Vemovendo a Tampa Vesa

Eleve ambos os lados e simultaneamente, remova a tampa VESA do monitor.

![](_page_19_Picture_5.jpeg)

## <span id="page-20-0"></span>Removendo o Suporte do Monitor

![](_page_20_Picture_1.jpeg)

 $\bigwedge$  CUIDADO: Para prevenir arranhões na tela LCD enquanto estiver removendo o suporte, certifique-se que o monitor fique posicionado em uma superfície macia e limpa.

OBSERVAÇÃO: O procedimento a seguir é aplicável para o suporte padrão. Se você comprou algum outro suporte, consulte a documentação fornecida com o suporte para configurar.

Para remover o suporte:

- 1 Coloque o monitor sobre uma superfície plana.
- 2 Use uma caneta para segurar o botão de liberação.
- 3 Puxe o pescoço de suporte na direção da seta para retirar o suporte.

![](_page_20_Picture_8.jpeg)

## <span id="page-21-0"></span>Montagem de Parede (Opcional)

![](_page_21_Picture_1.jpeg)

OBSERVAÇÃO: Use parafusos M4 x 10 mm para conectar o monitor ao kit para montagem na parede.

Consulte as instruções que vêm com o kit de montagem de parede compatível com VESA.

- 1 Coloque o painel do monitor em um pano macio ou almofada sobre uma mesa plana e estável.
- 2 Remova o apoio.
- **3** Use uma chave de fenda Phillips para remover os quatro parafusos que prendem a tampa de plástico.
- 4 Acople a braçadeira de montagem do kit de- montagem na parede no monitor.
- 5 Monte o monitor na parede, seguindo as instruções que vieram com o kit de montagem de parede.

![](_page_21_Picture_9.jpeg)

# <span id="page-22-1"></span><span id="page-22-0"></span>Ligando o Monitor

Pressione o botão **b** para ligar o monitor.

![](_page_22_Picture_3.jpeg)

## Usando os Controles do Painel Frontal

Use os botões de controle na frente do monitor para ajustar as características da imagem a ser exibida. Quando você usa esses botões para ajustar os controles, um OSD mostra os valores numéricos das características como elas mudam.

![](_page_22_Picture_6.jpeg)

A tabela a seguir descreve os botões do painel frontal:

![](_page_23_Picture_151.jpeg)

## Botão do Painel- Frontal

Use os botões na parte da frente do monitor para ajustar as configurações de imagem.

![](_page_23_Picture_152.jpeg)

### 24 | Operando o Monitor

## <span id="page-24-2"></span><span id="page-24-0"></span>Usando o Menu de Instruções Na Tela (OSD)

## <span id="page-24-1"></span>Acessando o Sistema de Menu

OBSERVAÇÃO: Quaisquer mudanças que você faz usando o menu OSD são automaticamente salvas se você mover para outro menu OSD, saia do menu OSD, ou espere o OSD menu OSD desaparecer.

1 Pressione o botão **im** para abrir o menu OSD e exibir o menu principal.

![](_page_24_Picture_4.jpeg)

![](_page_24_Picture_5.jpeg)

- 2 Pressione os botões  $\bigcirc$  e  $\bigcirc$  para mover entre as opções. Quando você move de um ícone para outro, o nome da opção é realçada.
- 3 Pressione o botão  $\bigcirc$  ou  $\bigcirc$  uma vez para ativar a opção realçada.
- 4 Pressione os botões  $\bullet$  e  $\bullet$  para selecionar o parâmetro desejado.
- 5 Pressione o botão **p**ara acessar a barra de controle e, em seguida, usar os botões ou v, de acordo com os indicadores no menu, para fazer as alterações.
- 6 Pressione o botão  $\bigcirc$  uma vez para retornar ao menu principal para selecionar outra opção, ou pressione o botão duas ou três vezes para sair do menu OSD.

![](_page_25_Picture_61.jpeg)

![](_page_26_Picture_62.jpeg)

A seguinte caixa de diálogo aparece em uma tela preta quando o monitor se ajusta automaticamente para a entrada de corrente:

Ajuste automático em curso...

OBSERVAÇÃO: Na maioria dos casos, o Ajuste Automático produz a melhor imagem para sua configuração.

![](_page_27_Picture_0.jpeg)

#### Formato de cor de entrada Permite que você defina o modo de entrada de vídeo para: RGB: Selecione esta opção se seu monitor estiver conectado a um computador (ou DVD player) usando VGA;

YPbPr: Selecione esta opção se o seu reprodutor de DVD suporta apenas a saída YPbPr.

![](_page_27_Picture_3.jpeg)

![](_page_27_Picture_4.jpeg)

![](_page_28_Picture_101.jpeg)

![](_page_28_Picture_1.jpeg)

Redef cor Redefine a cor do seu monitor às configurações de fábrica.

![](_page_29_Picture_128.jpeg)

 $\lambda$   $\vee$   $\rightarrow$   $\times$ 

![](_page_29_Picture_129.jpeg)

![](_page_30_Picture_42.jpeg)

<span id="page-31-0"></span>![](_page_31_Picture_95.jpeg)

![](_page_32_Picture_44.jpeg)

Selecione esta opção para ajustar as configurações OSD, como DDC/CI, Condicionamento LCD e assim por diante.

![](_page_33_Picture_85.jpeg)

![](_page_33_Picture_86.jpeg)

## Mensagens de Alerta do OSD

Quando o monitor não suporta um modo de resolução particular, você verá a seguinte mensagem:

![](_page_34_Picture_2.jpeg)

Isto significa que o monitor não pode sincronizar com o sinal que está recebendo do computador. Consulte Especificações do Monitor para obter as faixas de frequência Horizontal e Vertical endereçáveis por este monitor. O modo recomendado é de 1440 x 900.

Você verá a seguinte mensagem antes da função DDC/CI ser desativada.

![](_page_34_Picture_5.jpeg)

Quando o monitor entra em **Modo de Economia de Energia**, aparece a seguinte mensagem:

![](_page_34_Picture_7.jpeg)

<span id="page-35-0"></span>Ative o computador e o monitor para ter acesso ao [OSD](#page-24-2). Se você pressionar qualquer botão que não o botão de energia, as seguintes mensagens aparecerão dependendo da entrada selecionada:

![](_page_35_Picture_1.jpeg)

Se o cabo VGA não estiver conectado, uma caixa de diálogo flutuante como exibida abaixo aparece.

![](_page_35_Picture_3.jpeg)

Ver Solução de problemas para obter mais informações.

## Usando a Inclinação

OBSERVAÇÃO: Isto é aplicável para um monitor com um suporte. Quando qualquer outro suporte é comprado, por favor consulte o guia respectivo suporte de configuração para obter instruções estabelecidas.

## Inclinação

Com o suporte anexo ao monitor, você pode inclinar o monitor para um ângulo de visualização mais confortável.

![](_page_35_Picture_9.jpeg)

OBSERVAÇÃO: O suporte é destacável quando o monitor é despachado da fábrica.

 $\hat{\triangle}$  AVISO: Antes de iniciar qualquer procedimento desta seção, siga as Instruções de [Segurança](#page-42-2).

## Autoteste

<span id="page-36-0"></span> $\overline{a}$ 

O monitor inclui uma função de autoteste que permite verificar se o monitor está funcionando corretamente. Se o monitor e o computador estão conectados corretamente, mas a tela permanece escura, execute o autoteste do monitor, executando as seguintes etapas:

- 1 Deslique o computador e o monitor.
- 2 Desligue o cabo de vídeo da parte traseira do computador.
- **3** Lique o monitor.

A caixa de diálogo flutuante deve aparecer na tela (contra um fundo preto) se o monitor não detectar um sinal de vídeo e estiver funcionando corretamente. Enquanto em modo autoteste, o LED permanece branco. Além disso, dependendo da entrada selecionada, uma das caixas de diálogo abaixo rolará continuamente através da tela.

![](_page_36_Picture_108.jpeg)

- 4 Esta caixa também aparece durante o funcionamento normal, se o cabo do monitor fica desligado ou danificado.
- 5 Desligue o monitor, desconecte e reconecte o cabo de vídeo, em seguida, ligue o computador e o monitor.

Se a tela do monitor permanecer em branco depois de usar o procedimento anterior, verifique o controlador de vídeo e o computador, porque seu monitor está funcionando corretamente.

## <span id="page-37-0"></span>Diagnósticos Integrados

O monitor tem uma ferramenta embutida de diagnóstico que ajuda a determinar se a anormalidade da tela que está ocorrendo é um problema inerente do seu monitor, ou do seu computador e placa de vídeo.

![](_page_37_Picture_2.jpeg)

![](_page_37_Picture_3.jpeg)

Para executar o diagnóstico integrado:

- 1 Certifique-se de que a tela está limpa (sem partículas de pó sobre a superfície da tela).
- 2 Desligue o cabo de vídeo(s) da parte de trás do computador ou monitor. O monitor entra em modo de autoteste.
- 3 Pressione e mantenha pressionado o Botão 1 e o Botão 4 no painel frontal em simultâneo durante 2 segundos. Uma tela cinza aparece.
- 4 Verifique cuidadosamente a tela para anormalidades.
- 5 Pressione o Botão 4 no painel frontal. A cor da tela muda para vermelho.
- 6 Inspecione a tela para qualquer anormalidade.
- 7 Repita os passos 5 e 6 para inspecionar a exibição nas telas verde, azul, preto, branco.

O teste é completo quando a tela branca aparece. Para sair, pressione o Botão 4 novamente.

Se você não detectar nenhuma anormalidade na tela ao usar a ferramenta integrada de diagnóstico, o monitor está funcionando corretamente. Verifique a placa de vídeo e o computador.

# <span id="page-38-0"></span>Problemas Comuns

A tabela a seguir contém informações gerais sobre problemas comuns do monitor que você pode encontrar e as possíveis soluções.

![](_page_38_Picture_235.jpeg)

![](_page_39_Picture_261.jpeg)

![](_page_40_Picture_181.jpeg)

![](_page_41_Picture_201.jpeg)

## <span id="page-41-0"></span>Problemas Específicos do Produto

<span id="page-42-0"></span> $\overline{a}$ 

## <span id="page-42-2"></span>Instruções de Segurança

 $\hat{A}$  AVISO:O uso de controles, ajustes ou procedimentos diferentes daqueles especificados nesta documentação pode resultar em exposição a riscos de choque elétricos e/ou mecânicos.

Para obter informações sobre instruções de segurança, consulte o Guia de informações do produto.

## Avisos da FCC (somente para os EUA) e Outras informações regulamentares

Avisos da FCC e Outras informações regulamentares ver website regulamentar em [www.dell.com/regulatory\\_compliance.](http://www.dell.com/regulatory_compliance)

## <span id="page-42-1"></span>Como entrar em contato com a Dell

**OBSERVAÇÃO:** Se você não tem uma conexão de Internet ativa, pode encontrar as informações de contato na nota fiscal de compra, fatura na embalagem, nota, ou catálogo de produtos da Dell.

A Dell oferece várias opções de suporte e serviços on-line e por telefone. A disponibilidade varia de acordo com o país e o produto, e alguns serviços podem não estar disponíveis em todas as áreas.

#### Para obter conteúdo de suporte do monitor online:

Visite o site [www.dell.com/support/monitors](http://www.dell.com/support/monitors)

Para entrar em contato com a Dell para assuntos de vendas, suporte técnico, ou serviço ao cliente:

- 1 Visite o site [www.dell.com/support.](http://www.dell.com/support)
- 2 Verifique o país ou a região no menu suspenso Selecionar Um País/Região no canto superior esquerdo da página.
- 3 Clique em Contate-nos ao lado da lista suspensa de país.
- 4 Seleccione o serviço pretendido ou a ligação segundo o que pretender.
- 5 Escolha o método de contacto que lhe for mais conveniente.

## <span id="page-43-0"></span>Instalação do monitor

## Configuração de Resolução de tela para 1440 X 900 (máximo)

Para o melhor desempenho, defina a resolução do monitor para um 1440 X 900 pixels, executando os seguintes passos:

No Windows® 7, Windows® 8/Windows® 8.1:

- 1 Para Windows 8 e Windows 8.1 apenas, selecione o quadro Desktop para mudar para o ambiente de trabalho clássico.
- 2 Clique com botão direito do mouse no desktop e clique em Resolução de tela.
- 3 Clique na lista suspensa da Resolução de tela e selecione 1440 x 900.
- 4 Clique em OK.

Se você não ver a resolução recomendada como uma opção, você pode precisar atualizar o driver de gráficos. Selecione o cenário abaixo que melhor descreve o sistema do computador que você está usando, e siga os passos abaixo.

## Computador Dell

- 1 Acesse <http://www.dell.com/support/>, digite a etiqueta de serviço e baixar o driver mais recente para sua placa gráfica.
- 2 Após instalar os drivers atualizados em sua placa de vídeo, tente configurar a resolução para 1440 x 900 novamente.

OBSERVAÇÃO: Se você é incapaz de definir a resolução para 1440 x 900, entre em contato com a Dell para perguntar sobre uma placa gráfica que suporte essas resoluções.

## Computador não-Dell

No Windows® 7, Windows® 8/Windows® 8.1:

- 1 Para Windows 8 e Windows 8.1 apenas, selecione o quadro Desktop para mudar para o ambiente de trabalho clássico.
- 2 Clique com botão direito do mouse no desktop e clique em Personalização.
- 3 Clique em Alterar Configurações de Exibição.
- 4 Clique em Configurações Avançadas.
- 5 Identifique o fabricante de sua placa de vídeo (como NVIDIA, ATI, Intel, e asism por diante) pela descrição do topo da janela.
- 6 Por favor, consulte o site do fornecedor da placa gráfica para o driver atualizado (por exemplo, <http://www.ATI.com>OU <http://www.NVIDIA.com>).
- 7 Após instalar os drivers atualizados em sua placa de vídeo, tente configurar a resolução para 1440 x 900 novamente.

![](_page_43_Picture_22.jpeg)

## <span id="page-44-0"></span>Orientações de Manutenção

### Limpeza do Monitor

![](_page_44_Picture_2.jpeg)

ATENÇÃO: Antes de limpar o monitor, desconecte o cabo de alimentação do monitor da tomada elétrica.

CUIDADO: Leia e siga as [Instruções de Segurança](#page-42-2) antes de limpar o monitor.

Para melhores práticas, siga as instruções na lista abaixo ao desembalar, limpar ou manusear seu monitor:

- • Para limpar a tela antiestática, umedeça levemente um pano limpo e macio com água. Se possível, use um tecido especial para limpeza de tela ou uma solução adequada para revestimento antiestático. Não use benzeno, tíner, amônia, limpadores abrasivos ou ar comprimido.
- • Use um pano levemente umedecido, água morna para limpar o monitor. Evite usar detergente de qualquer tipo uma vez que alguns detergentes deixam uma película esbranquiçada sobre o monitor.
- • Se você notar um pó branco ao desembalar o monitor, limpe-o com um pano.
- • Manuseie o seu monitor com cuidado, já que um monitor de cor escura podem arranhar e mostrar a marca branca mais do que um monitor de cor clara.
- • Para ajudar a manter a melhor qualidade de imagem em seu monitor, use um protetor de tela mudando dinamicamente e desligue o monitor quando não estiver em uso.